# 浙江音乐学院2024年专升本招生专业加试 考试须知和视频制作操作说明

浙江音乐学院2024年专升本招生专业加试视频制作及上传提交工作由 小艺帮APP及小艺帮助手APP提供技术支持。

## 考试须知

一、考试安排

1.日程安排

确认考试: 2024年1月21日15: 00开始 (小艺帮APP上确认)

模拟考试: 2024年1月22日9: 00—17: 00

正式考试(线上录制和上传视频):2024年1月23日9:00—24日17:00

2.考试流程

录制和上传视频的操作要求及步骤:手机 APP 下载&安装→注册&登录→认 证→确认"专升本"视频考试→参加考试

具体操作步骤详见《浙江音乐学院 2024 年专升本招生专业加试视频制作操 作说明》。

二、考前准备

1.手机

提前准备好两部智能手机和相应的固定支架。一部手机作为主考手机(主机 位),另一部手机作为全程监控拍摄手机(辅助机位)。务必保证两部手机的电 量、存储容量充足;考试前务必关闭通话功能,关闭录屏、外放音乐、闹钟等其 他应用程序,避免外界干扰。

2.网络

检查Wi-Fi或4G、5G等网络信号是否良好,确保网络稳定畅通。

3.考试场所

考生自行准备考试场所,考试场所要相对独立,环境封闭、明亮、安静、不 逆光。

如因网络不通畅、手机断电等原因造成无法完成考试等问题,一切后果由考 生本人承担。

#### 三、模拟考试

模拟考试是考生熟悉操作流程、保证考试顺利进行的必要步骤。所有考生都 必须在正式考试前按规定的时间自行进行模拟考试,模拟考试所有步骤与正式考 试相同。

若因未参加模拟考试,后期无法正常参加考试的一切后果由考生自行负责。

#### 四、考试要求

考生的考试过程要求全程不间断、双机位不同角度监控拍摄。

1.考生须严格按照《浙江音乐学院 2024 年专升本招生简章》考试内容的要求 录制,并按报名时填报的曲目进行录制。

2.各专业录制画面要求可参见我校在官网、官微公布的声乐演唱、钢琴演奏、 器乐演奏、舞蹈表演、流行演唱等五类考试科目的拍摄范例。

3.考生在演唱(奏)或表演正式开始前,除报幕个人表演的曲目名称外,不 得透露任何与个人身份相关的信息。

4.演唱和演奏的作品在录制全程不得使用外接麦克风或其他声音处理设备。

5.只能使用手机通过小艺帮 APP 录制并上传视频。录制时,不支持变焦、暂 停、编辑等功能;只允许使用手机内置的摄像头和麦克风;录制时考生要将全身 录入,必须连续不间断拍摄,期间不得转切画面,视频画面要求保持稳定、声像 清晰,声音、图像同步录制,不得采用任何音视频编辑手段美化处理声音、画面。

6.视频录制一镜到底,不间断录制,"主机位"画面中仅允许出现考生本人, 不得出现钢琴伴奏等任何其他人员,不得做任何打招呼和有暗示性的言语行为, 不得出现任何可能影响评判公正的信息或标识(如含考生信息的提示性文字、图 案、声音、背景、着装等),更不得出现考生姓名、生源地、考生号、证件号、

**2** / **21**

就读学校、培训机构等相关信息,否则将被视为违规,并取消考试资格。不得对 考试内容进行截图、翻录、传播及任何形式的公开。

7.考试过程中不得戴帽子、墨镜、口罩等,不得使用美颜及滤镜,不得接打 电话,本人全程出镜,不得中途离开,否则视为违规。

#### 五、诚信要求

1.所有考生必须在考前阅读并签订诚信考试承诺书。

2.考试全程须在小艺帮APP和小艺帮助手APP的双机位视频监控下进行。没 有按要求开启小艺帮APP和小艺帮助手APP的视频监控及录制系统或无故中断者, 视为放弃该科目考试。

3.考试内容属于国家机密级,考试过程中禁止用其他方式私自录音、录像和 录屏等,禁止将相关信息泄露或公布;若有违反,视同作弊。

4.我校专业考试属于国家级招生考试,考生在考试过程中如出现假弹、假唱、 替考等作弊行为的,我校将按照《国家教育考试违规处理办法》(教育部令第33 号)、《普通高等学校招生违规行为处理暂行办法》(教育部令第36号)等有关 规定进行严肃处理。对有弄虚作假等作弊行为的考生,将取消其报名和录取资格, 同时通报省级招生考试机构取消该生当年专升本报名和录取资格,并将记入国家 教育考试诚信档案。学校对录取新生还将进行严格的材料复核和专业复测。对于 复测不合格、入学前后两次测试成绩差异显著的考生,要组织专门调查。经查实 属提供虚假作品材料、替考、违规录取、冒名顶替入学等违规行为的,取消该生 录取资格,并通报考生所在地省级招生考试机构倒查追责。触犯国家刑法的,将 按照刑法第二百八十四条规定上报司法机关处理。

**3** / **21**

## 浙江音乐学院 2024 年专升本招生专业加试 视频制作操作说明

#### 特别提醒:

#### 1.考前准备注意事项

(1) 采用双机位考试模式, 仅可使用两台手机完成考试。 为了顺利安装小艺帮 APP 及小艺帮助手 APP, 建议考生 使用安装有系统为 android7.0 及以上、鸿蒙 2.0 及以上或 ios 系统 10.0 以上的近两年上市的主流品牌机(例如华 为、小米、oppo、vivo、iPhone 等,不建议使用红米手机进行考试),否则考生因上述原因造成我校无法下载或样 式错乱,责任由考生负责。

(2)考试通过小艺帮 APP 及小艺帮助手 APP 进行。安装小艺帮 APP 的手机为主机,安装小艺帮助手 APP 的手机 为辅机,两个软件不能同时安装在同一台手机上,考试前请确保小艺帮 APP 及小艺帮助手 APP 为最新版本。

(3)为保证考试过程不受干扰,建议考生准备拍摄背景单一、安静无杂音的场所,注意避免或减小风声、手机 铃声等杂音,保证光线充足,确保拍摄视频画面清晰。

(4)为保证拍摄画面稳定,建议考生使用手机支架、稳定器等辅助设备,注意辅助设备不要遮挡手机话筒,避 免影响音频录制效果。

(5)务必保持手机电量充足,确保在考试过程中不会出现因手机电量过低自动关机、录制内容丢失。对考试时 间比较长的专业,必须准备好电源以便随时使用。

(6)务必确保考试时手机存储空间充足,至少有 20G 的剩余存储空间。确保在拍摄过程中不会因为手机存储空 间不足导致录制中断、录制内容丢失。

(7)务必检查网络信号,建议是稳定的 Wi-Fi 或者 4G、5G 网络,确保考试全程网络环境正常,避免出现断网情 况导致视频提交失败。

(8)务必禁止通话功能,退出、关闭除小艺帮 APP、小艺帮助手 APP 之外的其他应用程序,例如微信、QQ、录屏、 音乐、视频、在线课堂等。手机不得使用夜间模式和静音模式。

(9) 在正式考试前请务必进行模拟考试, 熟悉小艺帮 APP、小艺帮助手 APP 的操作流程和考试流程, 以免影响正 式考试。模拟考试时,按照机位摆放图例要求,多次测试正式考试时双机位摆设位置,确定最佳拍摄点及拍摄角度, 高效利用考试时间。(因考前练习及模拟考试数据占用手机内存空间,注意在正式考试开始之前清理数据)

(10) 请务必使用手机系统自带的中文简体标准字体,选择字体大小为标准模式。

(11) 请务必关闭手机智慧助手的侧键唤醒功能, 如 siri、小艺等, 以免因唤醒智慧助手干扰录制。

#### 2.考试中注意事项

(1) 视频录制要求主机位和辅助机位的两部手机一镜到底不间断录制,进入考试时,须用辅机扫描考试页面最 下方的二维码(该二维码仅限考生本人使用),开启辅机位科目录制后再开启主机位对应科目录制。录制全程不允 许静音,不得随意切换拍摄角度,不得做任何打招呼和有暗示性的言语行为,不得出现任何可能影响评判公正的信 息或标识(如含考生信息的提示性文字、图案、声音、背景、着装等),更不得出现考生姓名、生源地、考生号、 证件号、就读学校、培训机构等相关信息。不得采取任何视频编辑手段处理画面,必须保持作品完整真实。

(2)正式考试时,考生不得录屏、截屏、投屏、锁屏,否则因此导致考试失败,责任自负。

(3)正式考试时,如出现主机退出小艺帮 APP、接通来电、点击进入其他应用程序等中断小艺帮 APP 运行的操作, 均会导致考试终止。

#### 3.考试结束后注意事项

(1)考生须关注考试录制视频的上传进度,成功上传前不得关闭程序。如遇网络不稳定等导致上传中断,建议 切换网络,根据提示继续上传,直至视频上传成功。

(2)全部视频上传成功前,一定不要清理手机内存、垃圾数据等,考试时间结束后 48 小时内一定不要卸载小艺 帮 APP 及小艺帮助手 APP。考试结束提交视频时请务必使用原考试手机操作,不要更换手机。

注**:**以下文中图片仅为示例,出现的考试科目和时间等均为虚拟。

## 一、双机位考试流程

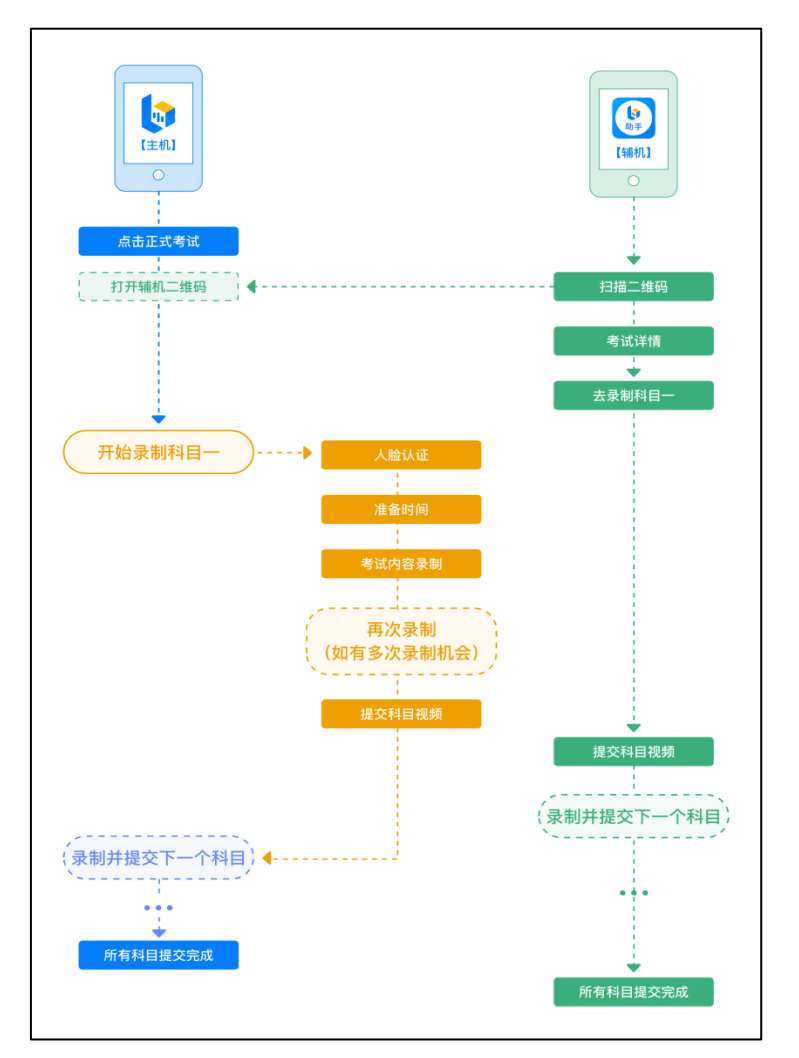

以下为考前练习、模拟考试和正式考试双机位考试主机位界面示意图。

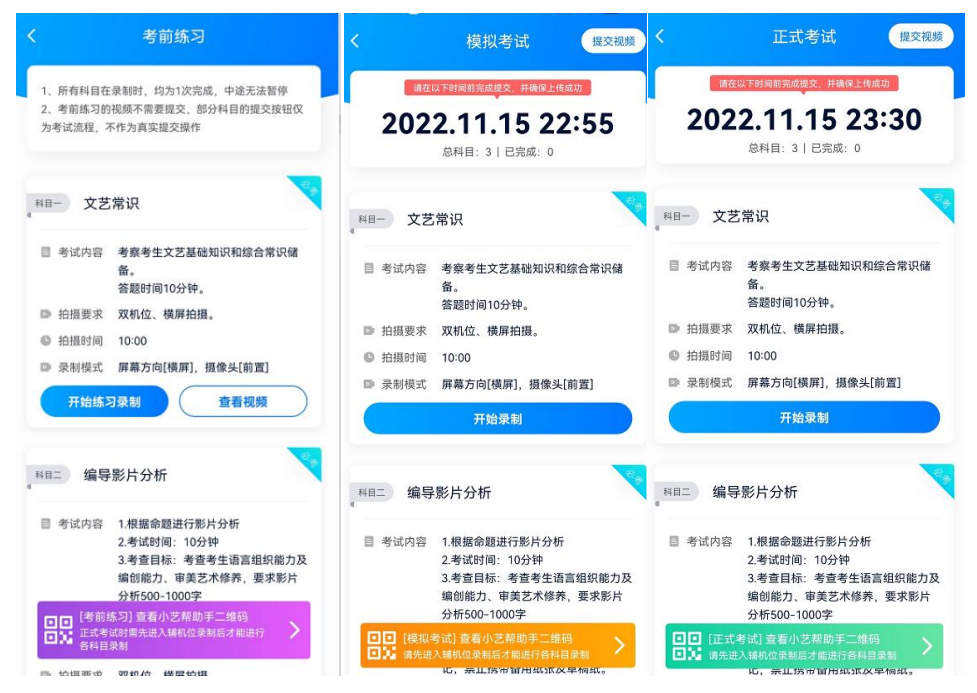

# 二、主机位的安装和操作说明(小艺帮 APP 为主机位) 1.下载注册及登录

## **1.1** 下载安装

扫描下方二维码即可下载安装,或到小艺帮官方网站扫描二维码下载,考生不要通过其他渠道下载。网址: <https://www.xiaoyibang.com/>

本次考试要求全部使用双机位录制,请考生准备两台手机, 安装小艺帮 APP 的手机为主机, 安装小艺帮助手 APP 的手机为辅机("小艺帮助手"相关操作说明详见下文三、辅机位的安装和操作说明(小艺帮助手 APP 为辅 机位)介绍)。

安装时,请<mark>一定授权允许</mark>小艺帮使用您的摄像头、麦克风、扬声器、存储空间、网络等权限,以保证可以正常 考试。

小艺帮仅提供手机安卓、鸿蒙和 IOS 版本, 不支持各种安卓、鸿蒙平板和 iPad, 敬请谅解!

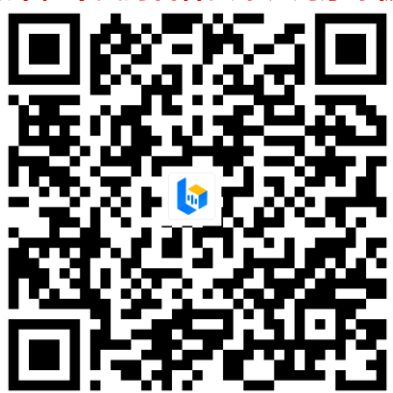

### **1.2** 注册

打开小艺帮 APP (主机位) 点击【注册】,输入主机位手机号, 点击发送验证码后填写, 设置密码并牢记, 点 击注册。

已注册过小艺帮账号的无须注册,直接用原有账号登录即可。

## **1.3** 登录

进入登录页,使用手机号/身份证号/邮箱和密码即可登录。如使用身份证号登录,须经后续完成考生身份认证 方可使用,身份证号必须为考生本人身份证号<mark>(必须使用在我校专升本报名系统中报名时的身份证号)</mark>。

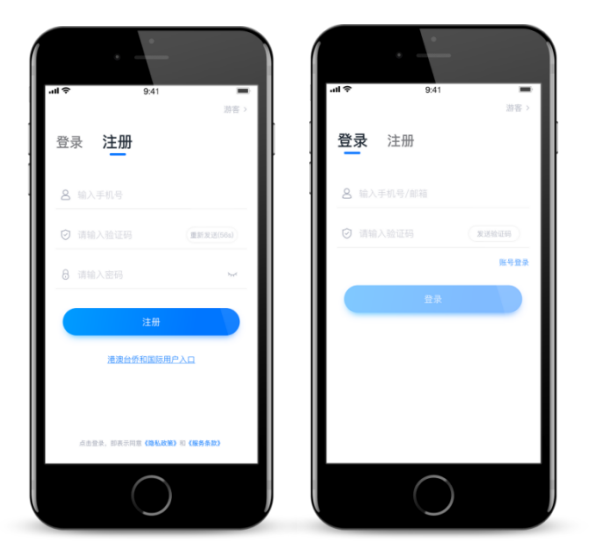

# 2.认证及考试确认

首次登录,需要认证考生的报考信息,才可以确认考试。注意屏幕下方蓝条,认证免费,认证后不可更改信息。 考生认证信息的姓名、证件号码、高考所在省份必须和考生在我校报名系统中填写的报名信息保持一致,否则 会因信息不匹配而导致无法确认到所报考专业业及考试信息。

## **2.1** 身份认证及填写考生信息

#### ——身份认证

请认证考生身份证照片,按提示拍照上传身份证人像面和国徽面,点击下一步,也可点击右上方手动上传身份 证信息,填写身份证上的信息进行识别。

如遇到身份证已被验证,可点击"去申诉",请耐心等待人工审核结果。

请务必于 2024 年 1 月 21 日前<mark>完成身份认证以免影响考试</mark>。

#### ——填写考生信息

1.提前准备一张一寸免冠证件照电子版、高考报考证及考生号。

2.选择身份"其他"(选择"高考生"身份不影响参加考试),按照指引填写学籍信息,即可完成认证。请务 必根据实际情况填写准确。

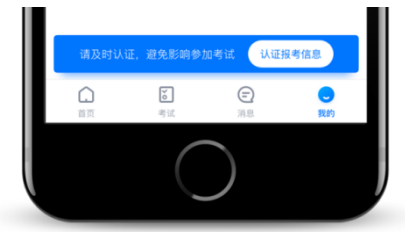

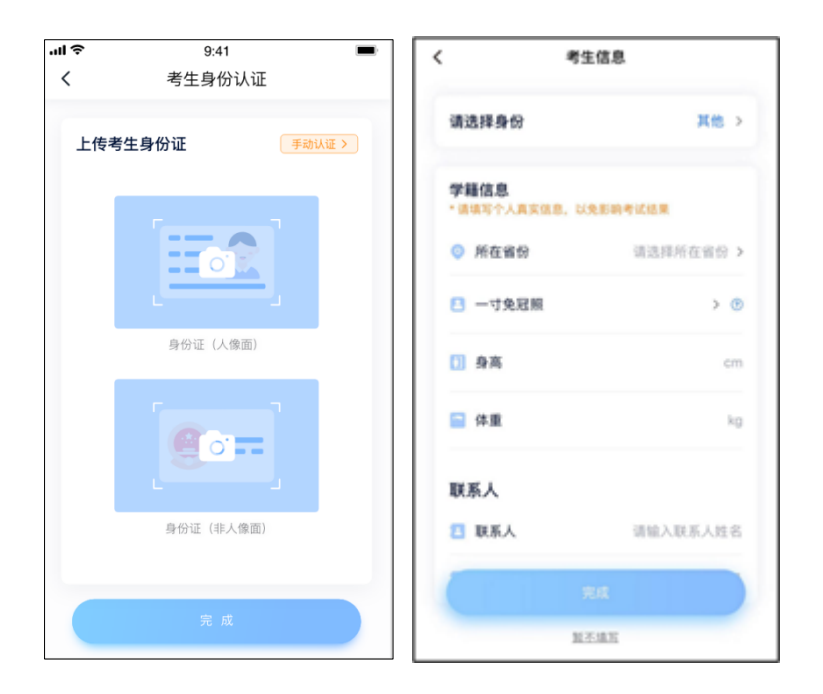

**2.2** 考试确认

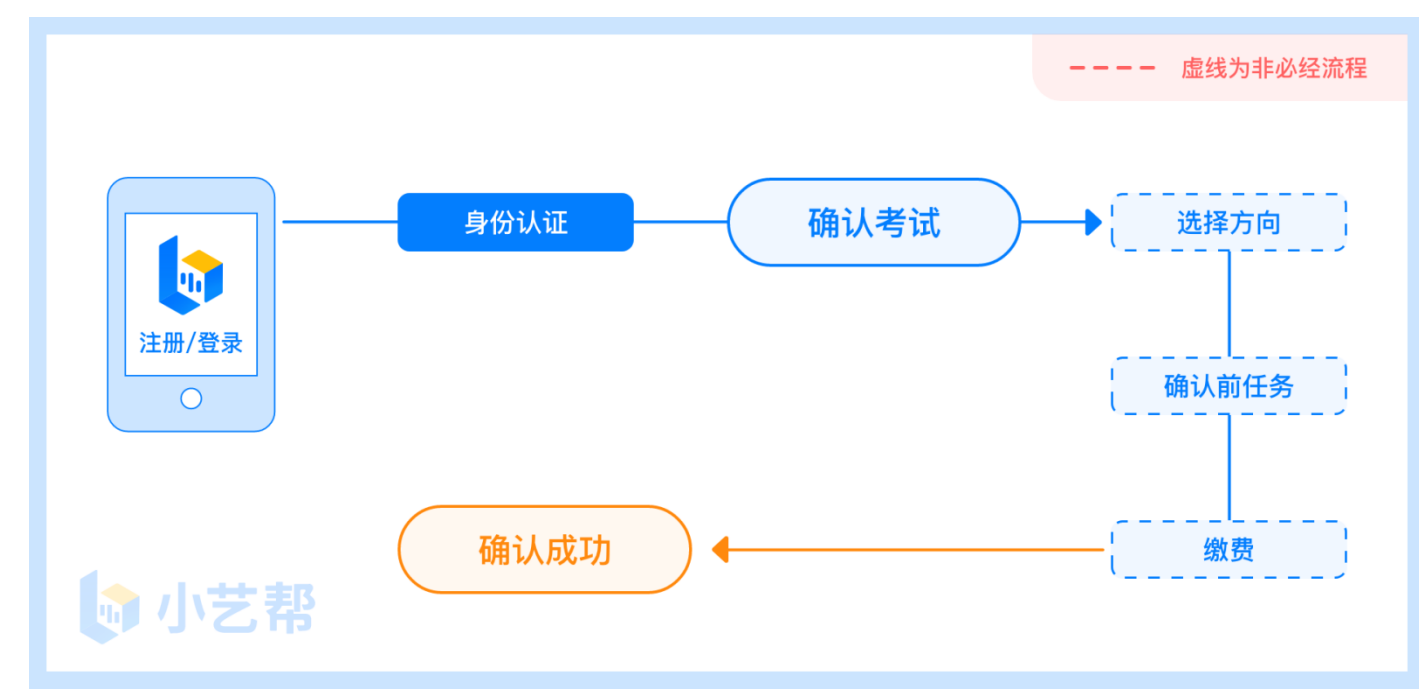

确认考试流程图

认证通过后, 2024 年 1 月 21 日 15:00 后, 【报考】页面会出现您有待确认的考试, 请点进去确认考试。 如果系统提示没有找到需要确认的考试记录,或提示姓名、报考地区不匹配,或与您之前报考的 专业(方向)不一致,请及时联系我校确认报考信息。

具体请按以下步骤点击确认考试。

1.点击屏幕下方【报考】,点击上方"确认考试",进入确认报考页面确认考试,

2.系统会自动显示该证件号下, 已经报名的专业 (如出现报考我校的专业 (招考方向) 与之前报名不符 的请立刻联系我校), 未在规定时间内确认考试, 时间结束则无法再确认考试。

3.确认成功后, 在【在线考试】列表页会自动生成一条考试记录, 请返回到【在线考试】列表页查看具体的报

#### 考详情和考试要求。

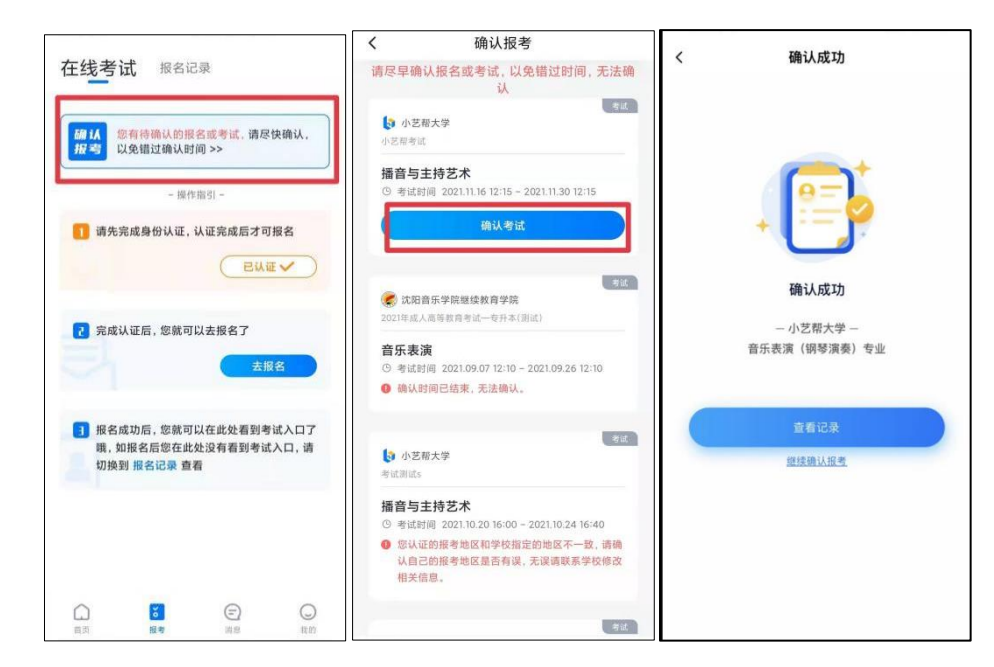

3.考前准备

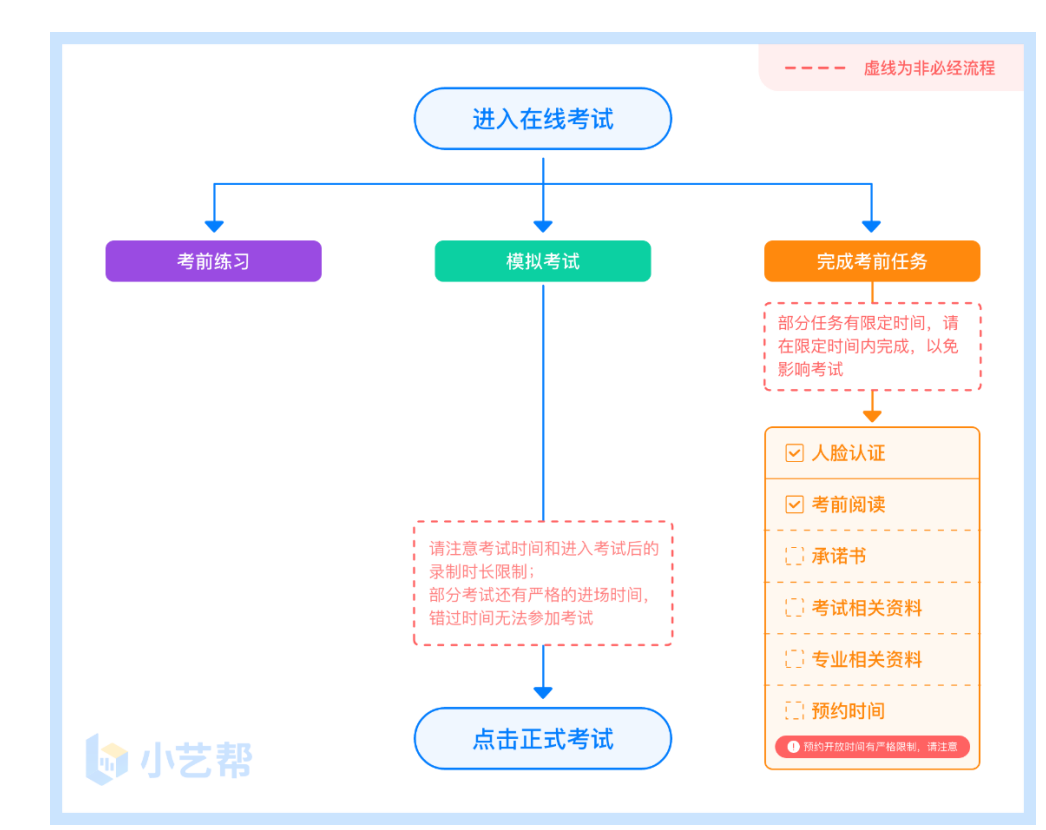

## **3.1** 人脸验证

首次视频考试前需要进行人脸验证,注意【报考】页面屏幕上方红色条,点击开始验证,按提示进行人脸验证, 验证完成后方可参加考试;根据语音提示进行人脸识别,不要化浓妆、戴美瞳等,验证时调整好光线,不要出现高 曝光的情况,保证人脸清晰,避免人脸识别失败。

若多次人脸验证失败可以申请"人工审核",请耐心等待人工审核结果。

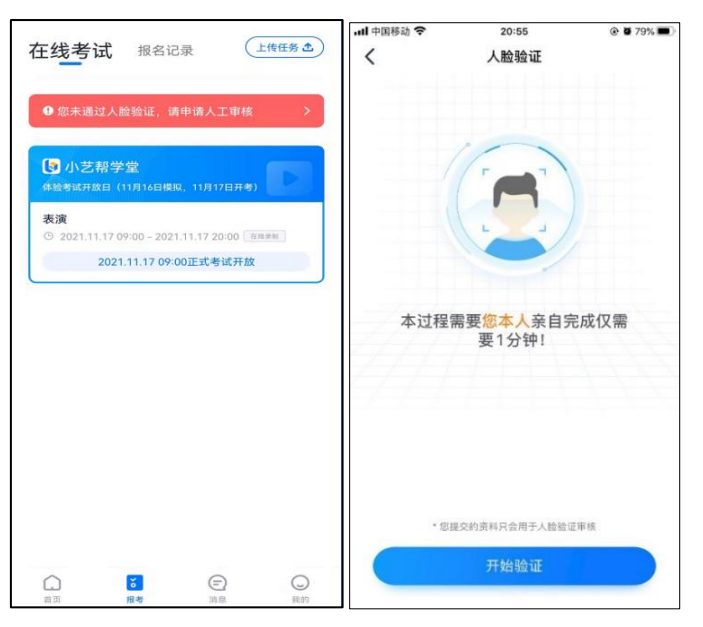

## **3.2** 考前任务

在【报考】页面【在线考试】列表中点击对应考试进入,考前需完成屏幕上方考前任务,部分考前任务有时间 限制,请在规定时间内完成,以免影响正式考试。

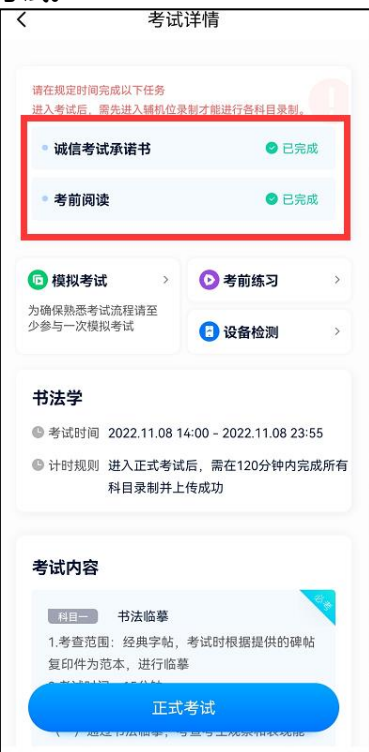

## **3.3** 考前练习

参加正式考试前务必要充分参加考前练习,以提前熟悉操作流程和考试流程。在考试详情页点击考前练习,请 仔细阅读考试相关要求,开始练习录制,考前练习不限时间不限次数,也不需要提交录制视频。

考生须于 2024 年 1 月 22 日 9:00—17:00,参加模拟考试,每个科目模拟考试均有 3 次录制机会。

参加正式考试前务必要参加模拟考试,模拟考试时也需要通过主机位进行人脸验证,根据语音提示进行人脸识

别,不要化浓妆、戴美瞳等,验证时调整好光线,不要出现高曝光的情况,保证人脸清晰,避免人脸识别失败。

模拟考试除题目外,其他与正式考试完全一致,有严格的考试时间限制,请在规定的时间内完成模拟考试,考 生必须至少完成一次模拟考以熟悉考试流程。模拟考试视频可提交,但不作为评分依据。

模拟考试参照正式考试主辅机位操作说明来进行。

专业考试录制完毕后可回看视频及再次录制。

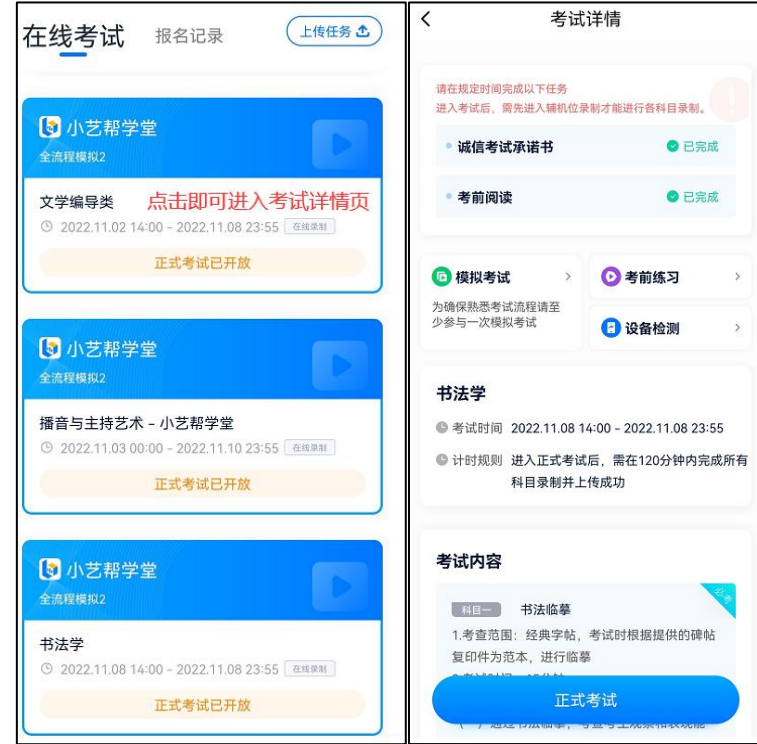

# 4.正式考试及视频提交

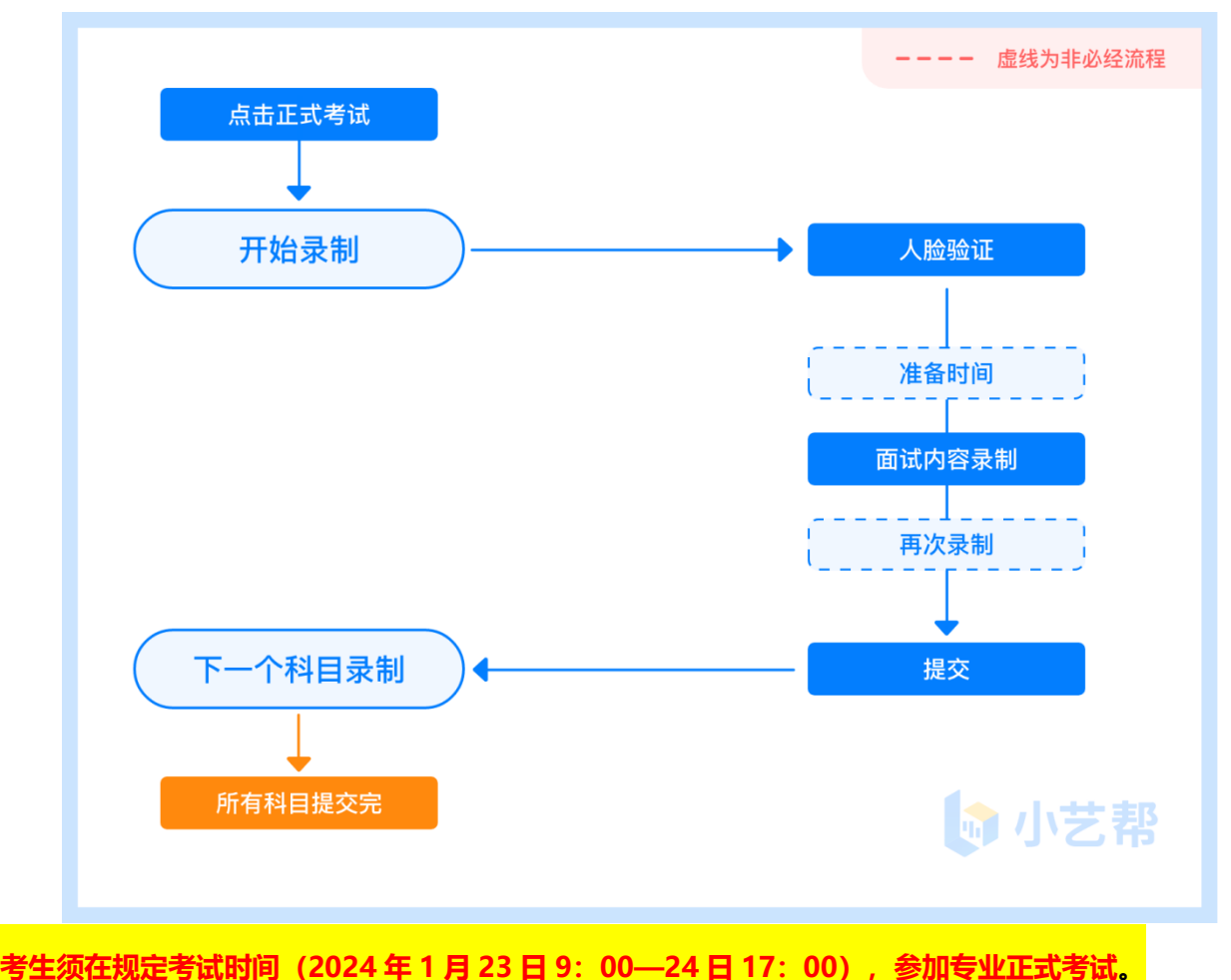

## 4.1 机位摆放与准备

所有考试科目均使用双机位录制。请按考试要求,提前架设好主机(小艺帮 APP)和辅机(小艺帮助手 APP) (摆放方法参照下方双机位摆放示意图), 进入正式考试后, 辅机先扫描主机位二维码, 开启辅机位录制, 详情见 三、辅机位的安装和操作说明(小艺帮助手 APP 为辅机位)。

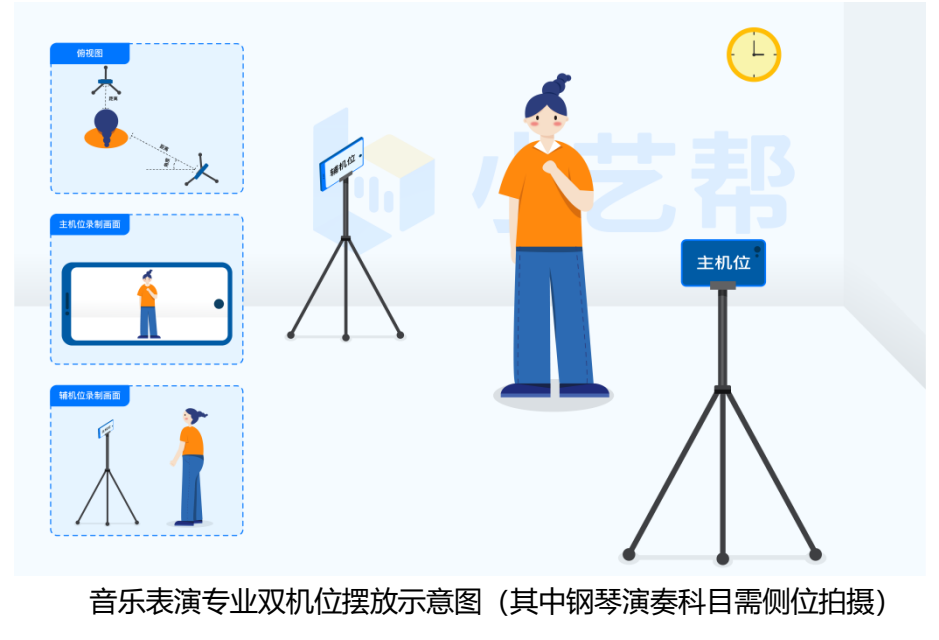

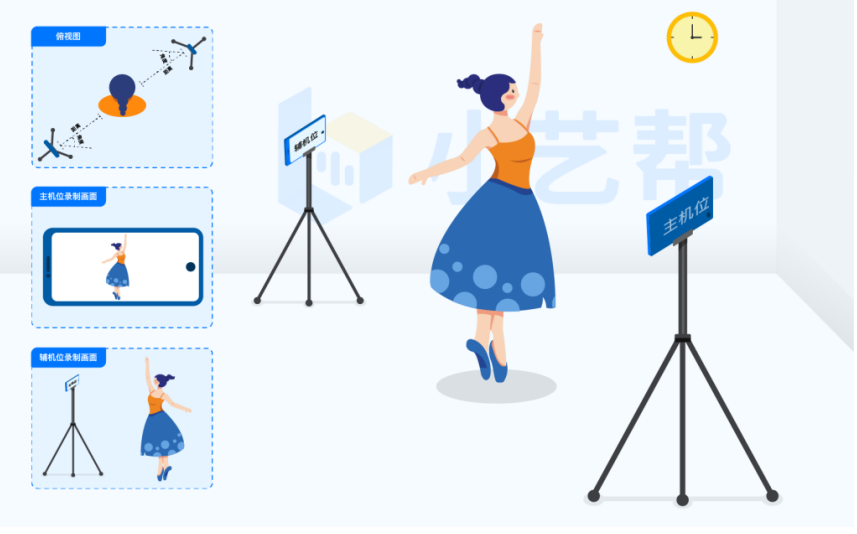

舞蹈表演专业专业考试双机位摆放示意图

## 4.2 视频录制及注意事项

点击【正式考试】,请仔细阅读"考试内容""拍摄要求""拍摄时间""注意事项"等内容,考生请务必查 看,以便更准确的了解考试内容和形式,然后进行以下操作。

注: 我校官方微信公众号上可观看【视频录制拍摄范例】, 考生可了解考试画面拍摄要求。

#### (1)开启辅机位

调试并登录主机位,进入正式考试后打开主机位 (小艺帮 APP) 屏幕下方小艺帮助手二维码, 使用辅机位 (小 艺帮助手 APP)扫描主机位上的二维码,开启辅机位录制。辅机位(小艺帮助手 APP)具体操作见以下三、辅机位的 安装和操作说明(小艺帮助手 APP 为辅机位)。辅机开启录制后,主机位才可以开始录制。辅机位须将主机位考 试过程完整拍摄。

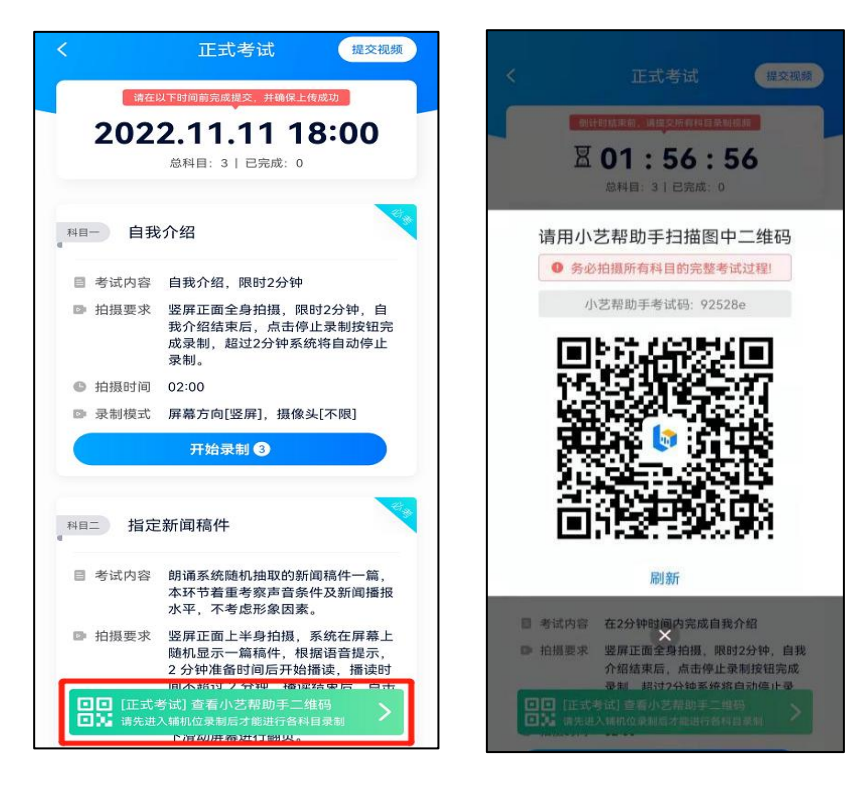

#### (2)人脸验证

开始具体科目考试,首先按科目要求或表演需要,根据系统引导,选择横屏拍摄,选择前置或者后置摄像头。 点击【开始录制】后,根据语音提示进行人脸识别,注意不要化浓妆、戴美瞳等,验证时调整好光线,不要出 现高曝光的情况, 保证人脸清晰, 避免人脸识别失败, 连续 3 次人脸验证失败, 会跳转到考试页面, 需重走人脸验 证流程,点击屏幕上方的红条"您未通过人脸验证,请申请人工审核"操作。

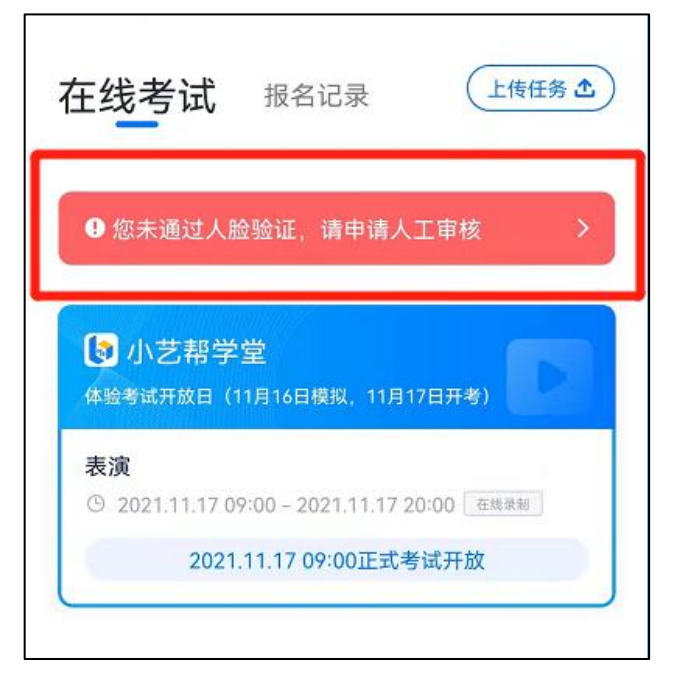

#### (3)视频录制

人脸识别通过后,请站到合适位置,请注意:考生不能离开拍摄范围。待提示音结束后,进行该科目的考试。 考试科目有 3 次录制机会,考生只要有合适的视频即可提交,无须使用全部的录制机会。

每个科目,根据考试内容的不同,考试形式会有差别,考生请务必多参加考前练习以及模拟考以熟悉具体流程。 考试页面上方为提交截止时间,如下图所示,请根据系统提示完成录制并提交视频。

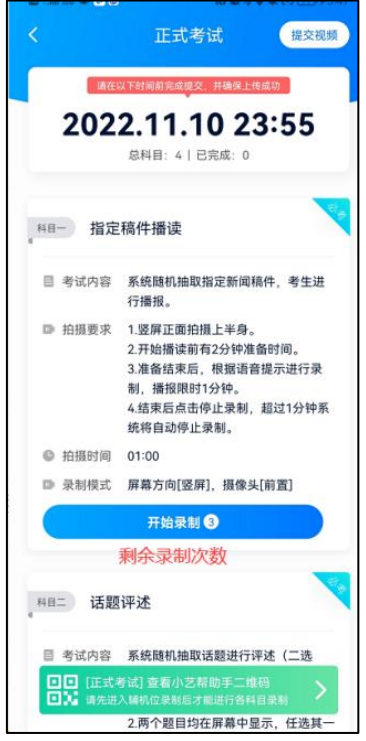

(4)提交视频

不要错过提交时间,错过提交时间无法再次上传。如未在规定时间内 (2024 年 1 月 24 日 17:00 前) 完成 提交,则视为放弃考试。

【考试视频一经上传,不得更改!】

考试科目录制完毕后,可查看视频,选择最合适的 1 个视频,提交上传为考试视频。

视频上传时可同时进行其他科目考试,不用停留在上传页面,后台会自动上传视频。请关注视频上传进度,确 保所有视频都上传完成。

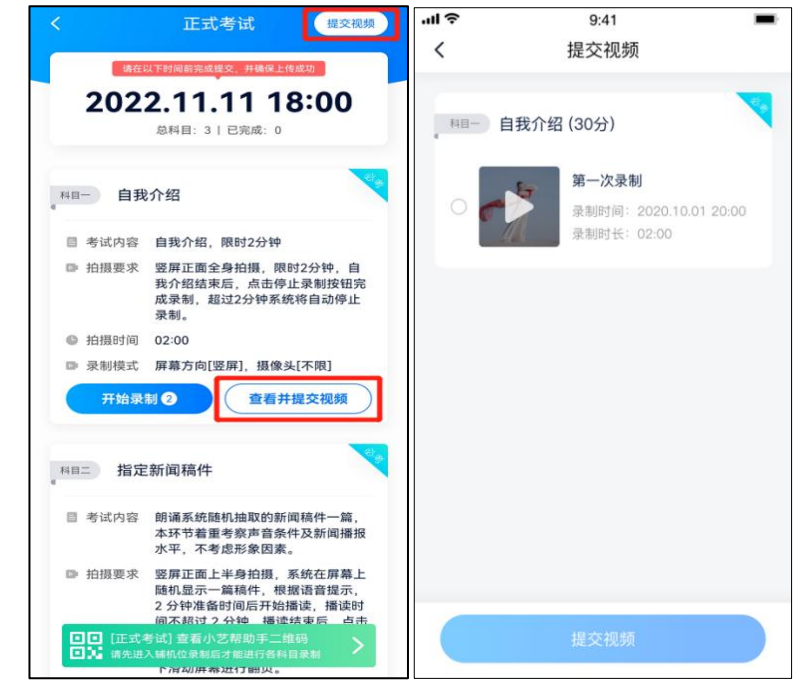

提交后,可以在"查看提交状态"里看到视频上传进度。提交成功或考试时间结束后,考试状态显示已结束。

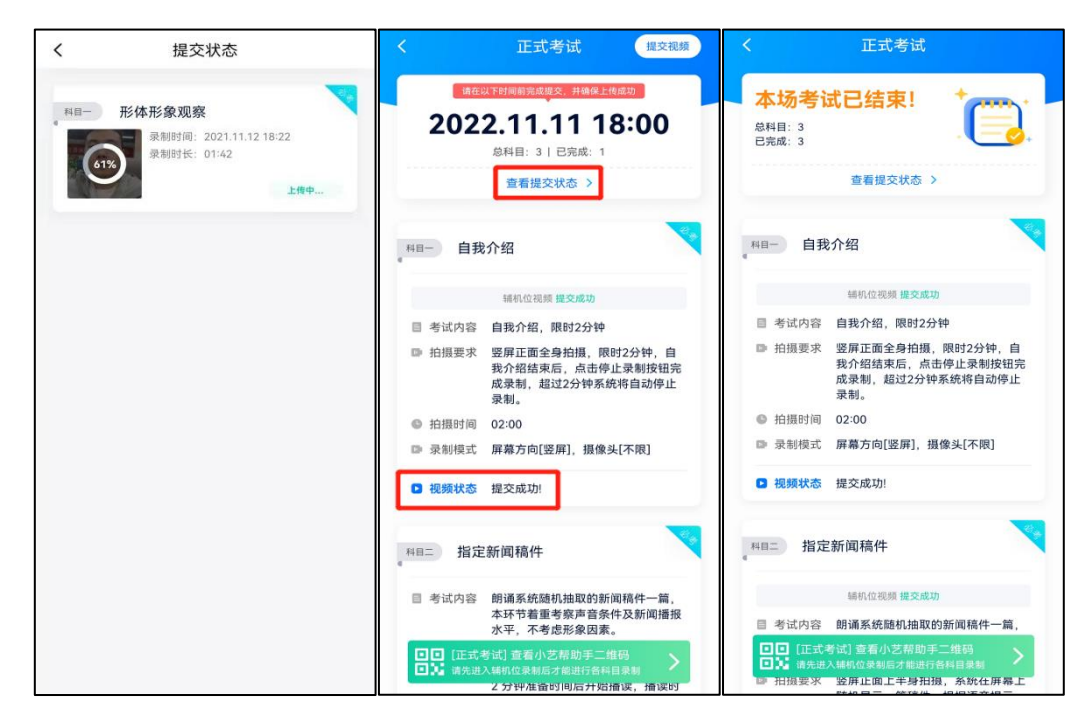

特别注意:

(1)全部视频上传成功前,一定不要使用手机管家清理手机内存、垃圾数据,考试时间结束后 48 小时内一定不 要卸载 APP。

(2)考试视频全部提交后,请考生务必确认上传状态,不要退出小艺帮 APP。如果视频上传失败,APP 页面会 显示【重新上传】, 请留意视频上传页或【报考】列表页底部, 点击【重新上传】即可。您可以切换 Wi-Fi 和 4G 网络进行尝试。

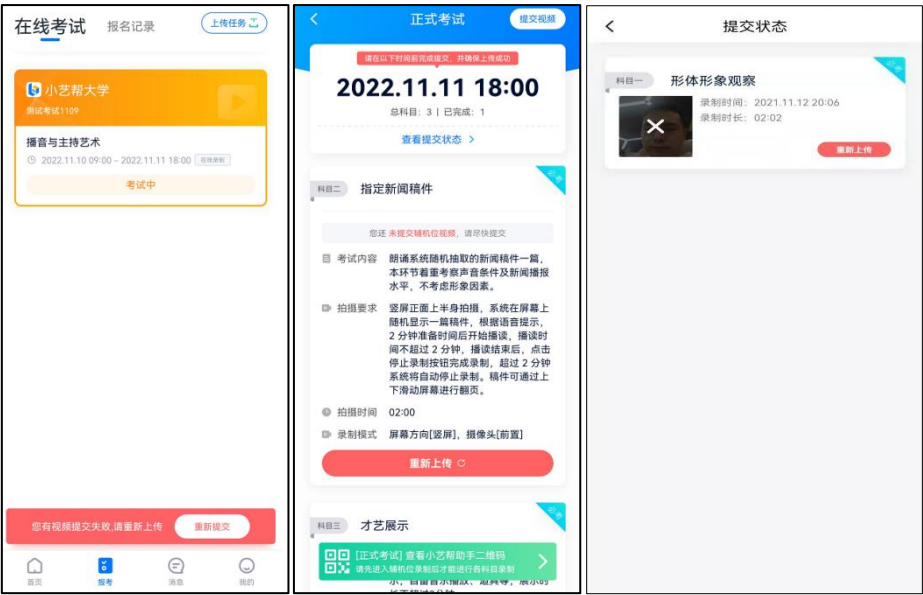

# 三、辅机位的安装和操作说明(小艺帮助手 APP 为辅 机位)

## **1.**下载安装"小艺帮助手"

扫描下方二维码即可下载安装"小艺帮助手",或到小艺帮官方网站扫描二维码下载,考生不要通过其他渠道 下载。网址:https://www.xiaoyibang.com/

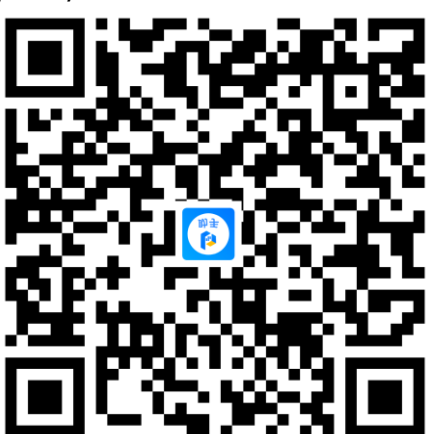

安装时,请<mark>一定授权允许</mark>使用您的摄像头、麦克风、扬声器、存储空间、网络等权限,以保证可以正常考试。 小艺帮助手仅提供手机安卓、鸿蒙和 IOS 版本, 不支持各种安卓、鸿蒙平板和 iPad, 敬请谅解!

注意事项:

请在考试前务必充分进行考前练习和模拟考试,以免在正式考试中因双机位操作、架设等耽误考试;请确保辅 助机位至少有 20G 内存, 以免出现拍摄中内存不足, 视频无法保存影响考试。

无论是正式考试还是模拟考试,在主机(小艺帮 APP)上点击"模拟考试"或"正式考试",进入考试页面, 页面下方会出现小艺帮助手二维码查看入口,点击打开二维码,使用辅机(小艺帮助手 APP)扫描二维码进入。

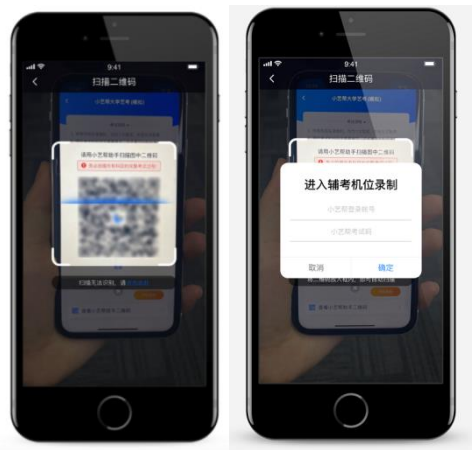

如果扫码失败,请根据提示调整后再扫码尝试,或者根据屏幕提示点击"点击此处",填写考试码和主机位考 试账号。小艺帮助手考试码查找位置见下图红框处所示。

一场考试只有一个二维码,最多只支持 3 台手机扫码,超过 3 台无法再扫描。请注意一定不要随便外泄二维码, 导致无法进行辅机拍摄。

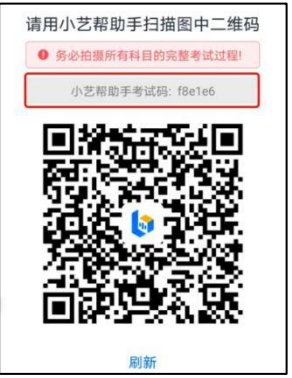

## **3.**确认考试

识别二维码后进入确认考试页面,请仔细确认"考生信息""考试信息""录制提醒"等内容,确认完成后勾 选"我已阅读以上内容,并确认信息正确",最后点击"去录制"。

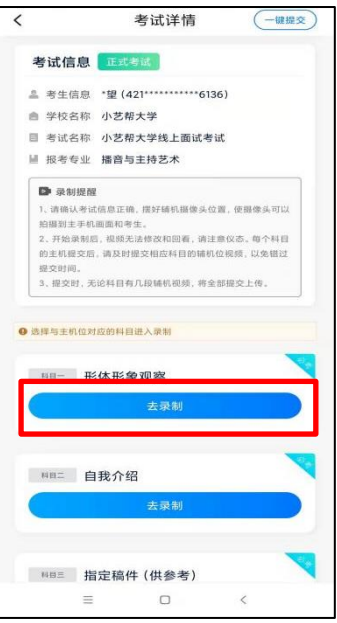

## **4.**考前录像及调整

进入录制界面后,根据自己的需要切换前后置摄像头,按照要求摆放主辅机位,随后点击【开始录制】按钮进 行录制,<mark>请务必在开始主机考试前开启辅机录制</mark>,以免影响考试时间。<mark>注意: 要切换摄像头,必须在点开始录制前</mark> <mark>切换,一旦开始录制,不可再切换</mark>。

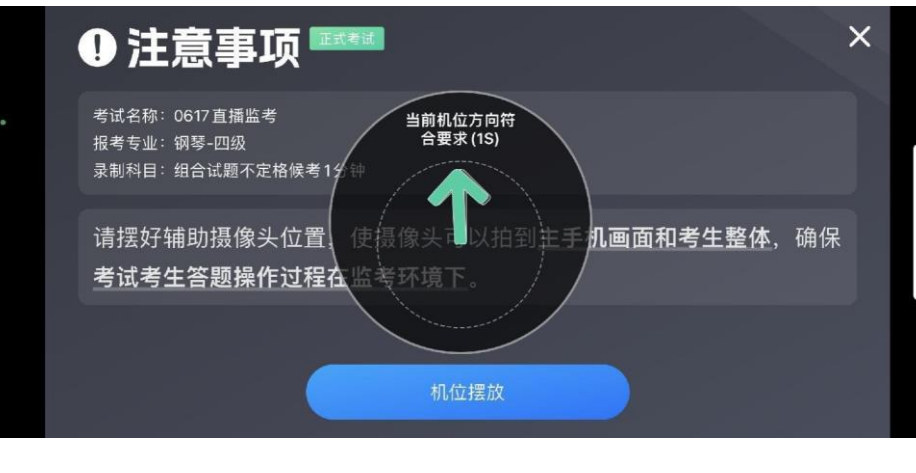

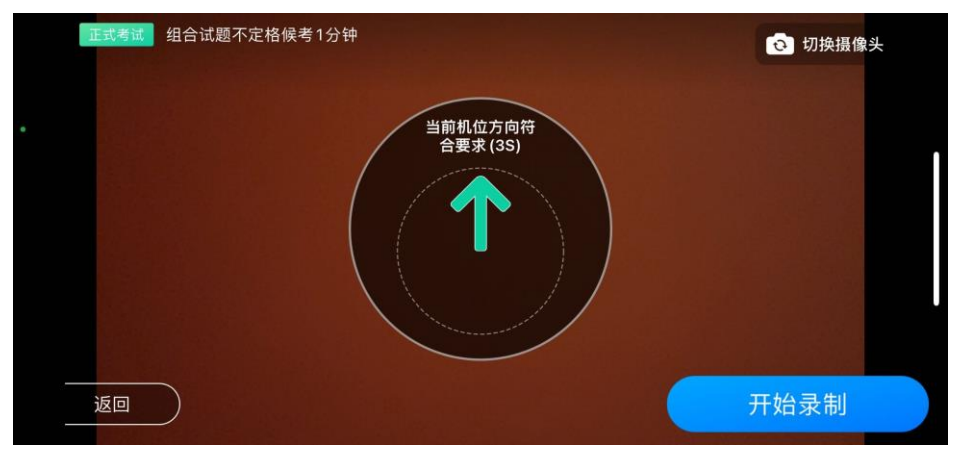

正式考试时的辅机位录制过程中,会实时显示已录制时长和录制自动结束时间。完成主机的考试后,辅机即可 点击【完成录制】按钮,进入提交页面。录制结束时间到后,会自动结束录制,进入提交页面。

每个科目有对应的辅机位录制入口,开启辅机位科目录制后,再开启对应科目的主机位录制。

如在录制过程中不小心触碰完成录制按钮或中断了录制,请尽快回到首页。点击考试记录上【继续录制】按钮, 即可重新回到录制页面,请确保辅机位扫描的是当前主机位正在录制科目的考试二维码。也可以重新扫描此考试专 业的二维码,回到录制页面。

> 组合试题不定格候考1分钟 计类试 1 暂停录制 ■ 已录制 00:45:20 完成录制  $\overline{\phantom{a}}$ 考试详情 (一键提交)  $\langle$ 小艺帮大学  $D$  assess 请确认考试信息正确, 摆好辅机摄像头位置, 使摄 像头可以拍摄到主手机画面和考生。  $\mathbf{II}$ 2、开始录制后, 视频无法修改和回看, 请注意仪态, 法制留件 小艺帮大学线上面试 播音与主持艺术 自我介绍 ● 选择与主机位对应的科目进入录制 科目曼制记录 ■■ 形体形象观察 • 第1段 00:06 021.11.12.22:11:56-2021.11.12.22:12:02 • 第2段 00:04 1.12 22:20:16-2021.11.12 22:20:20  $. 282500002$ ##= 自我介绍 &<br>121:30.2021 11:12:22:21:41 去提交 **科胆 指定稿件 (供参考)**

请务必确保主、辅机位录制的是同一场考试,否则后果自负。

### **6.**提交视频

主机的正式考试视频提交后,请及时提交辅机录制视频。提交后即可看到上传进度,请**务必**关注视频上传进度, 确保上传成功。

去录制

正式考试时,主机科目录制完成并提交完毕后,辅机才可提交对应科目的视频才可提交或者最后一键全部提交。

继续录制

考试时间结束,辅机依旧可以提交视频。

录制完的视频无法查看,也不可更改。

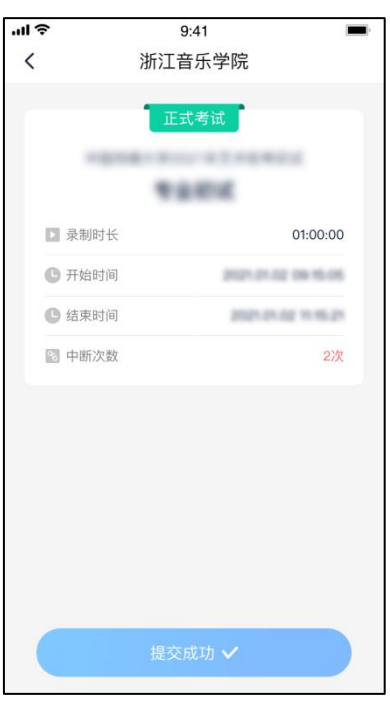

特别注意:

(1)考试专业辅机视频都完成提交后,需要一直关注上传进度,一定不要退出程序,如遇网络不稳定中断上传, 建议切换网络,根据提示继续上传,直至视频上传成功。

(2)全部视频上传成功前,一定不要使用手机管家清理手机内存、垃圾数据,考试结束后 48 小时内一定不要卸 载 APP。

(3) 双机位考试时, 提交主机位科目视频后, 辅机位对应科目的视频才可以提交。

(4)一个科目的考试,从考试开始到结束,辅机位只能使用同一台手机,切勿更换手机。

重新上传说明:

考试视频全部提交后,请考生务必确认上传状态,不要退出小艺帮助手 APP。如果视频上传失败,我们会提醒 您【您有视频未提交成功!】,请点击进去进行提交,您可以切换 Wi-Fi 和 4G 、5G 网络进行尝试。

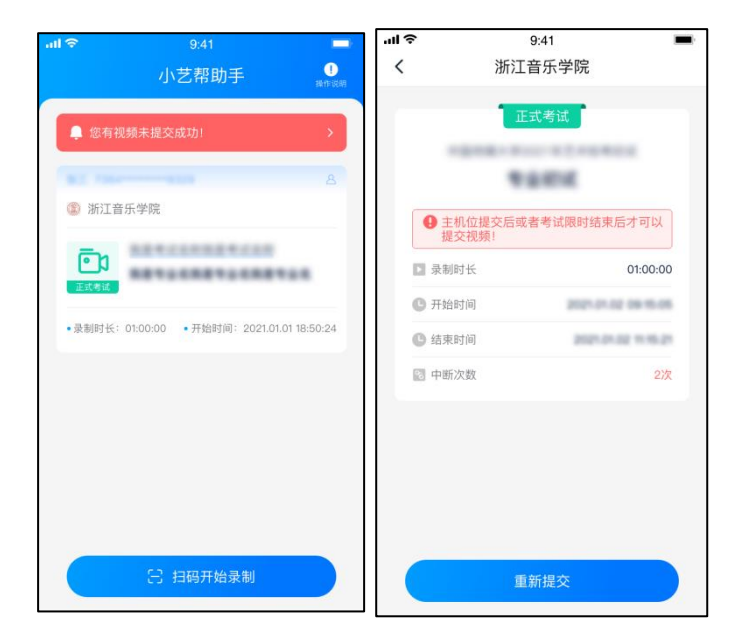

**20** / **21**

## 四、技术咨询

技术咨询 QQ 号: 800180626 技术咨询电话:4001668807 服务时间: 周一到周日, 8:00-24:00, 其他时间的咨询会延迟到当天 8:00 处理, 敬请谅解! 以上咨询方式仅限小艺帮 APP 和小艺帮助手 APP 的系统操作及技术问题咨询。